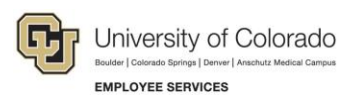

## **CU Careers: Step-by-Step Guide**

## **Working with Reports in CU Careers**

This guide describes how to access, run, and export reports in CU Careers using the Oracle Analytics (OAS) tool.

To locate reports in CU Careers (after logging in):

1. From the Welcome Center page, click **Oracle Analytics** from the main task bar menu or under Centers from the quick links left-hand panel.

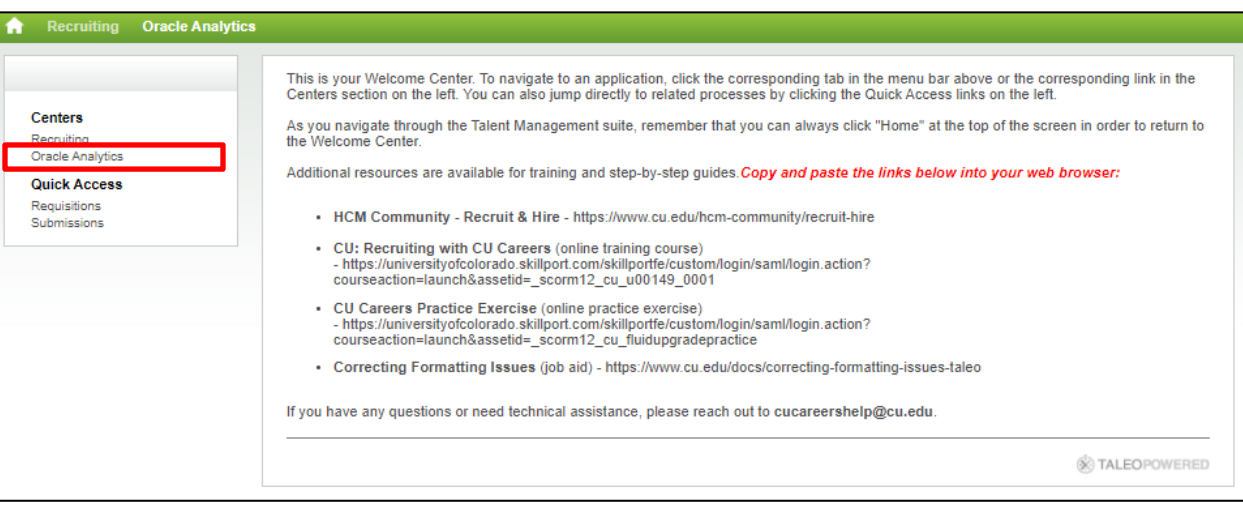

**Note:** You can also access Oracle Analytics from within CU Careers Recruiting, shown below:

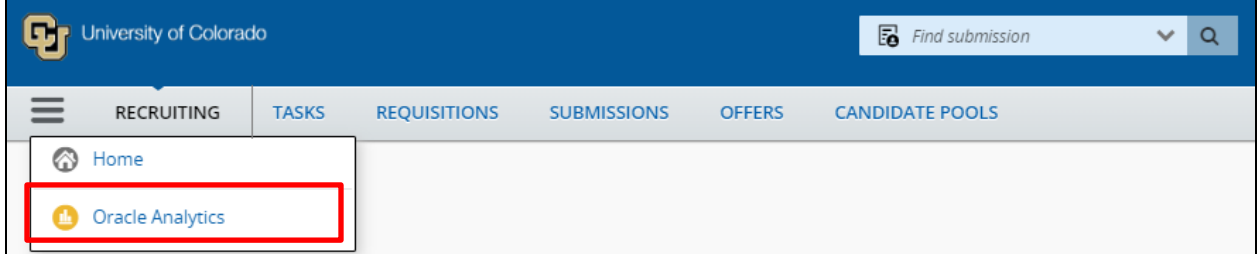

2. Click **Catalog**.

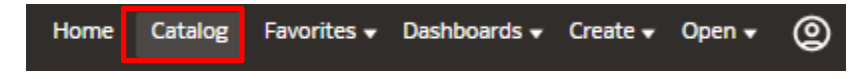

3. Navigate to **Shared Folders> 584211> Company Shared> CU Careers Reports> Recruiting Reports**.

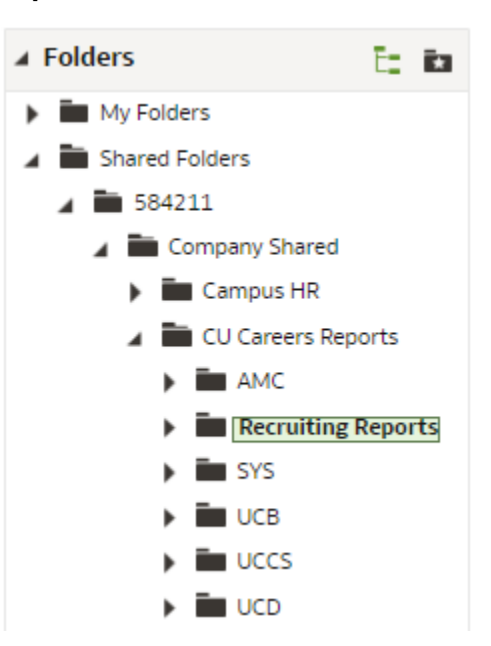

Refer to campus folder for customized campus-specific reports, if needed.

Under **Recruiting Reports**, you will see a list of delivered reports that can then be accessed and exported.

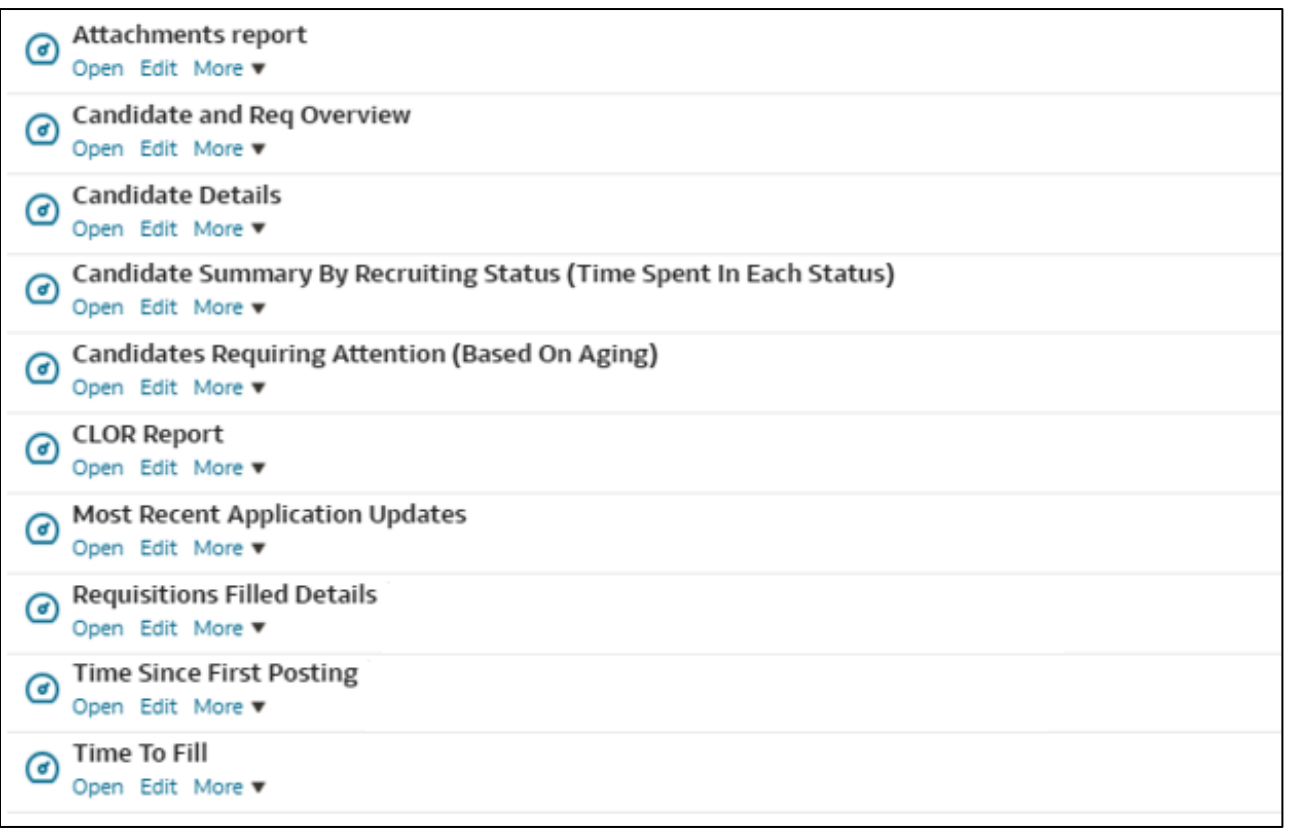

## **Opening and Running Reports**

To open and run a report:

1. Identify the report you want to run and click **Open**.

```
Time To Fill | Last Modified 5/7/2024 1:00:49 PM
ଙ
```

```
Open Edit More ▼
```
The system prompts you for criteria by which to filter specific information in the report.

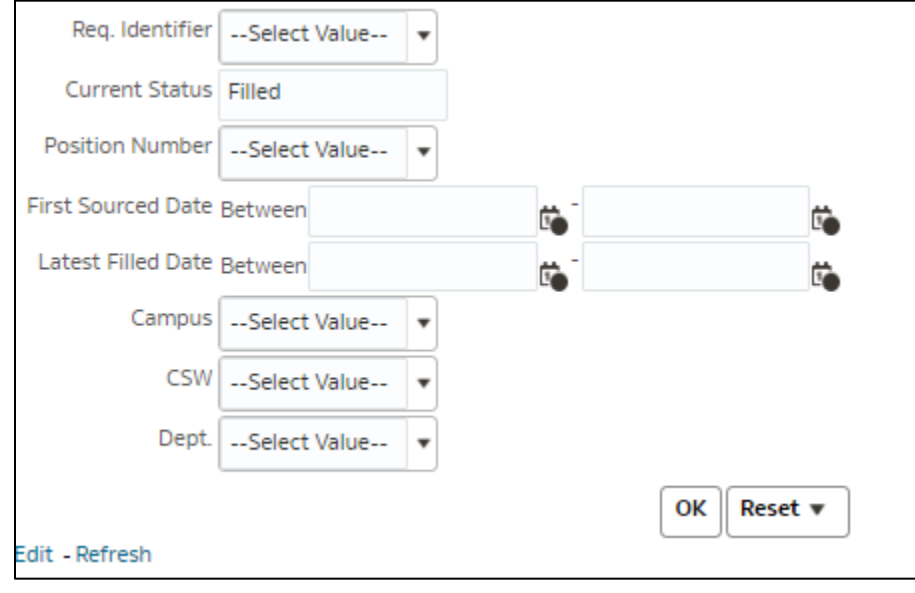

2. Click **OK** to run your report.

OK

The system displays an example of the report that you just ran:

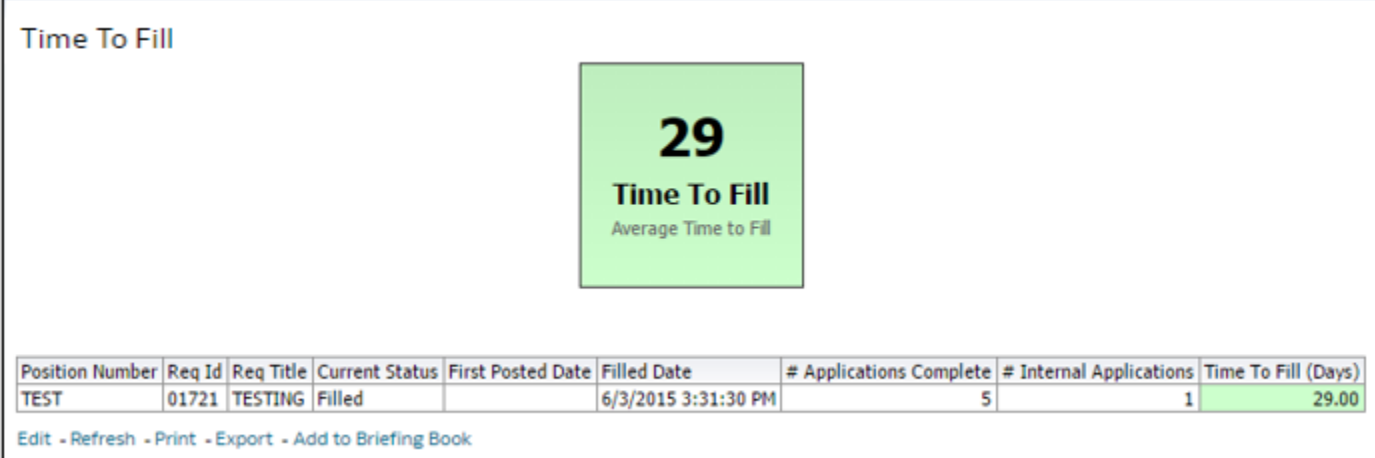

## **Exporting Reports**

To export a report:

- 1. Click the **Export** link at the bottom of the report.
- 2. Select **Formatted** or **Data** from the options list.

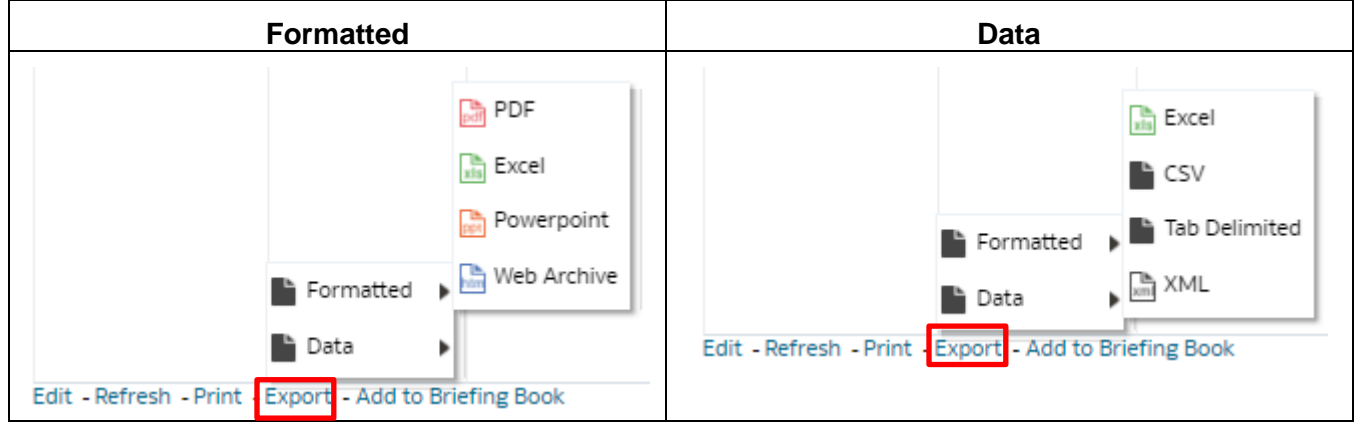

3. Click **OK** once the export has completed.

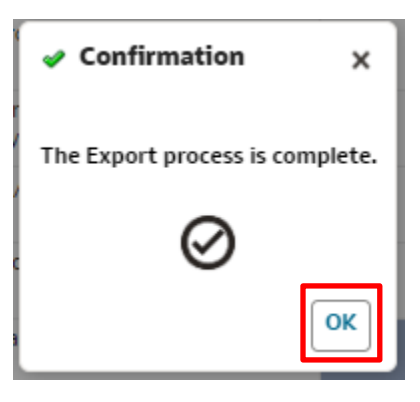